## **How to E-Sign and Complete Our Lien Waiver Requests**

**1**

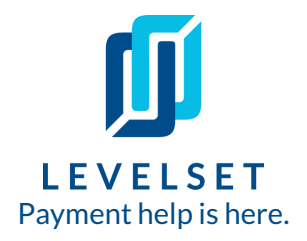

**We're transitioning to using Levelsetto request and collect e-signed waivers from our [subcontractors](https://cdn2.hubspot.net/hubfs/313822/_Levelset/2019_texas_monthly_notice_control_deadlines.pdfhttps:/cdn2.hubspot.net/hubfs/313822/_Levelset/2019_texas_monthly_notice_control_deadlines.pdf) and their vendors. These instructions explain how to provide us with e-signed waivers.**

**Step One:** Our waiver request will come via email with the subject line "**[Our Company Name] has requested a Lien Waiver from you**".

Click the green **View & Sign Lien Waiver** button in the email to open a landing page where you sign the document.

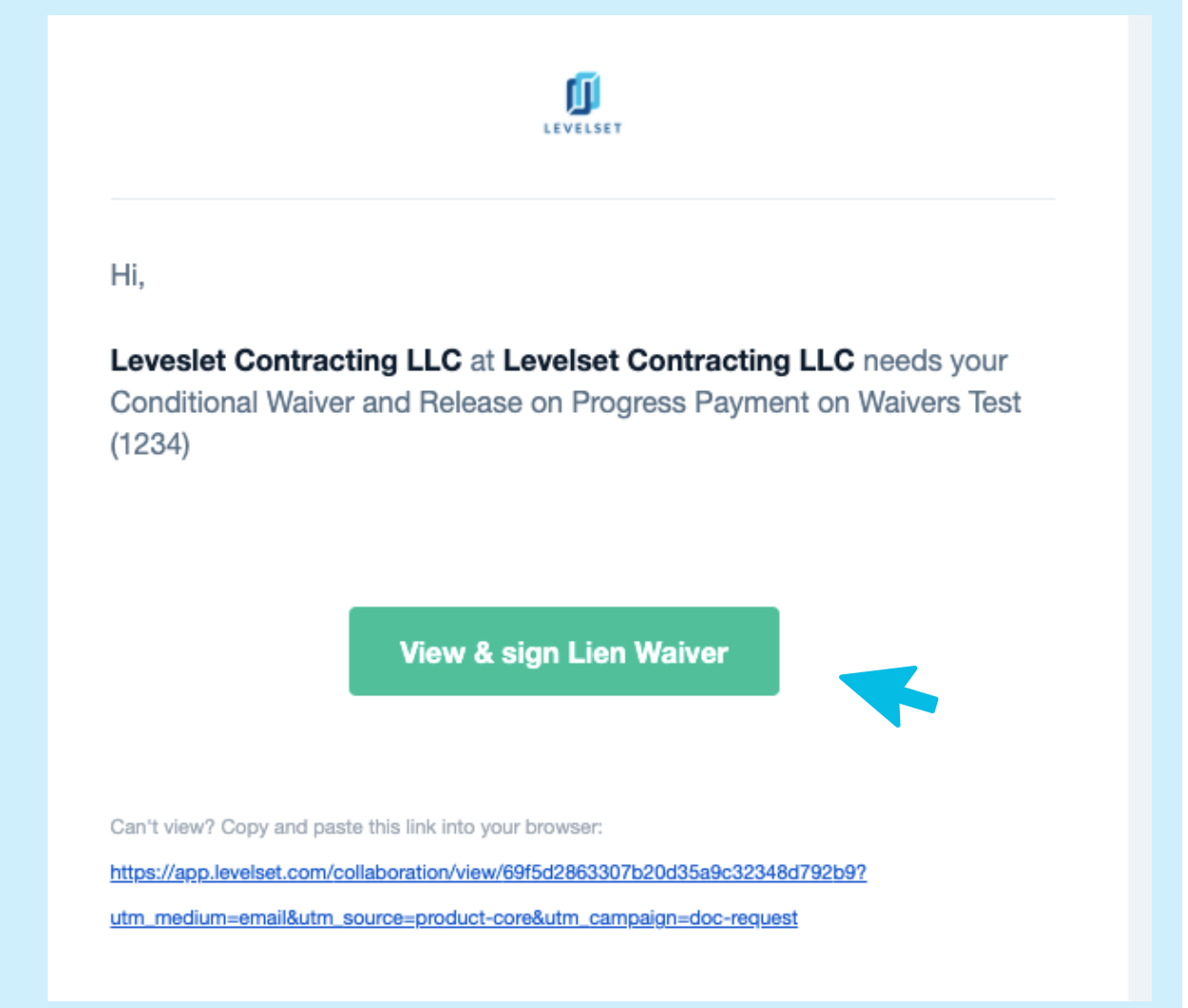

Need help? Call Levelset's five-star Support team at 855-927-2737 or email mail@levelset.com.

## **How to E-Sign and Complete Our Lien Waiver Requests**

**2**

**3**

**Step Two: Fill outthe document.** On the landing page click the **Fill out & Sign** button in the top right corner of the page.

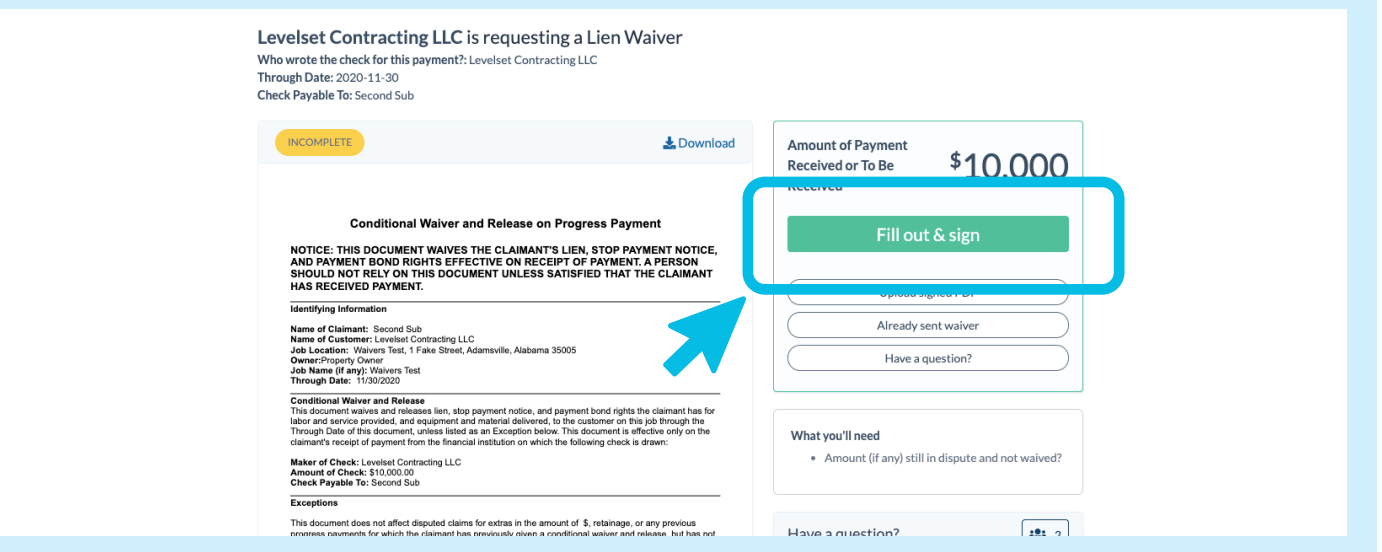

**Step Three: Fill Out Document Details.** Enter any necessary Document Details on the left, and view a preview of the waiver on the right. Then click **Next**.

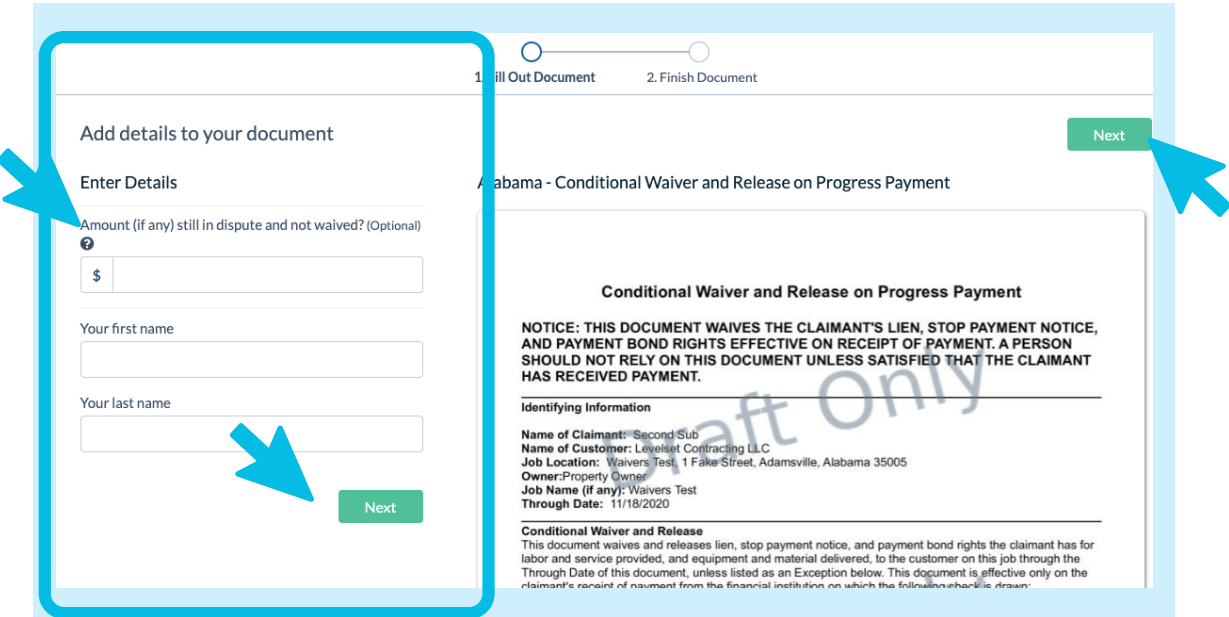

## **How to E-Sign and Complete Our Lien Waiver Requests**

**4**

**Step Four: Request vendor waivers.** We may require you to request/collect waivers from each of your subcontractors and suppliers. We may need signed waivers from each of your vendors before we can release payment to you.

To request waivers from your vendors, choose any existing Vendor Contacts that we know you hired on the job, or add new vendor contacts under the **Add New** section of the page (highlighted below).

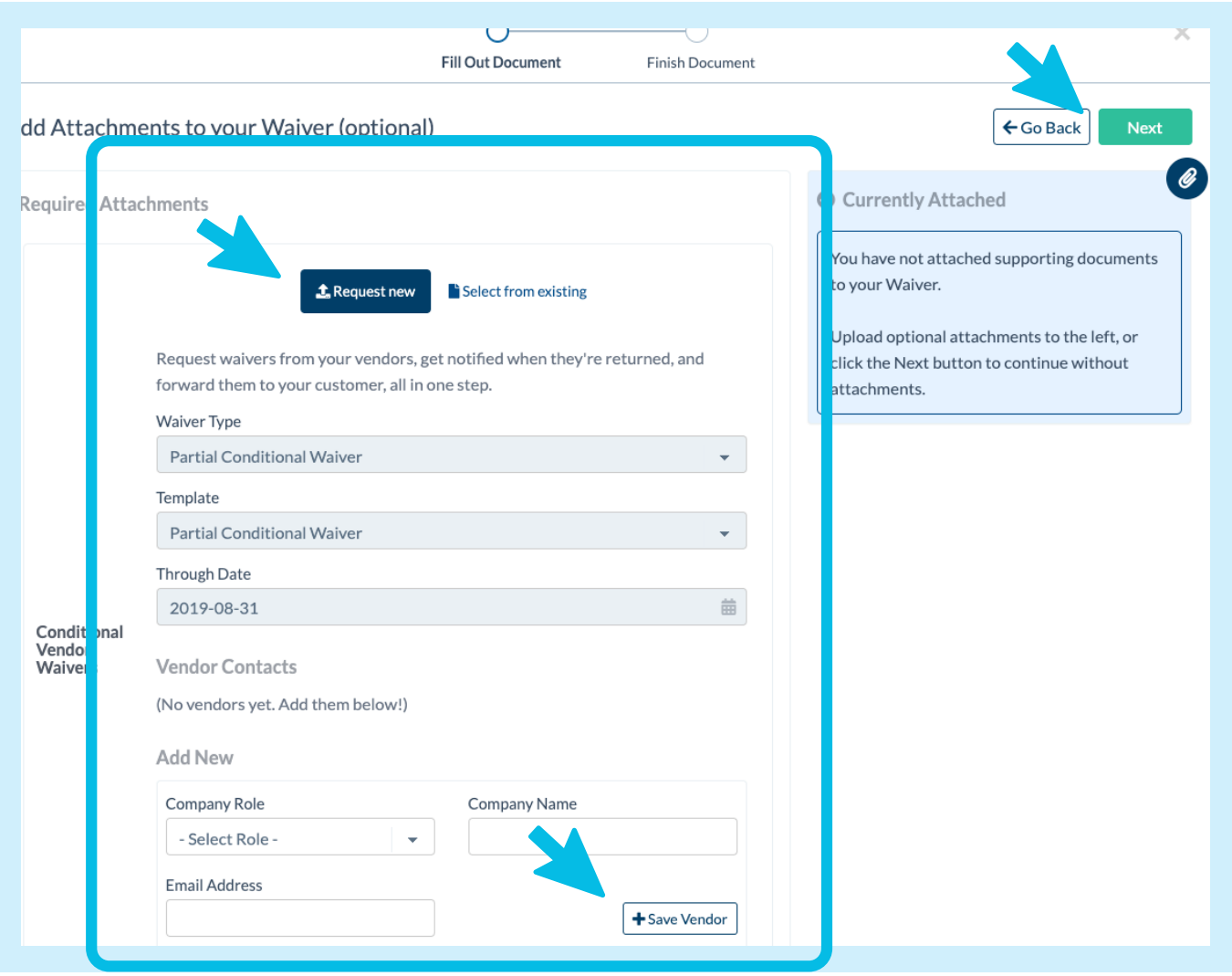

**Helpful Tip:** If you do not have any vendors, scroll all the way to the bottom of the page and check off the box "I don't have any vendors."

## **How to E-Sign and Complete Our Lien Waiver Requests**

**Step Five: E-Sign the document.** On the last step, enter your first and last name to apply an e-signature on the waiver. Then click **Accept Terms & Send Document**to return your signed waiver to us and send your emailed waiver requests to your vendors.

**That's it! That's all you need to do. Thank you for completing our lien waiver request.**

**4**

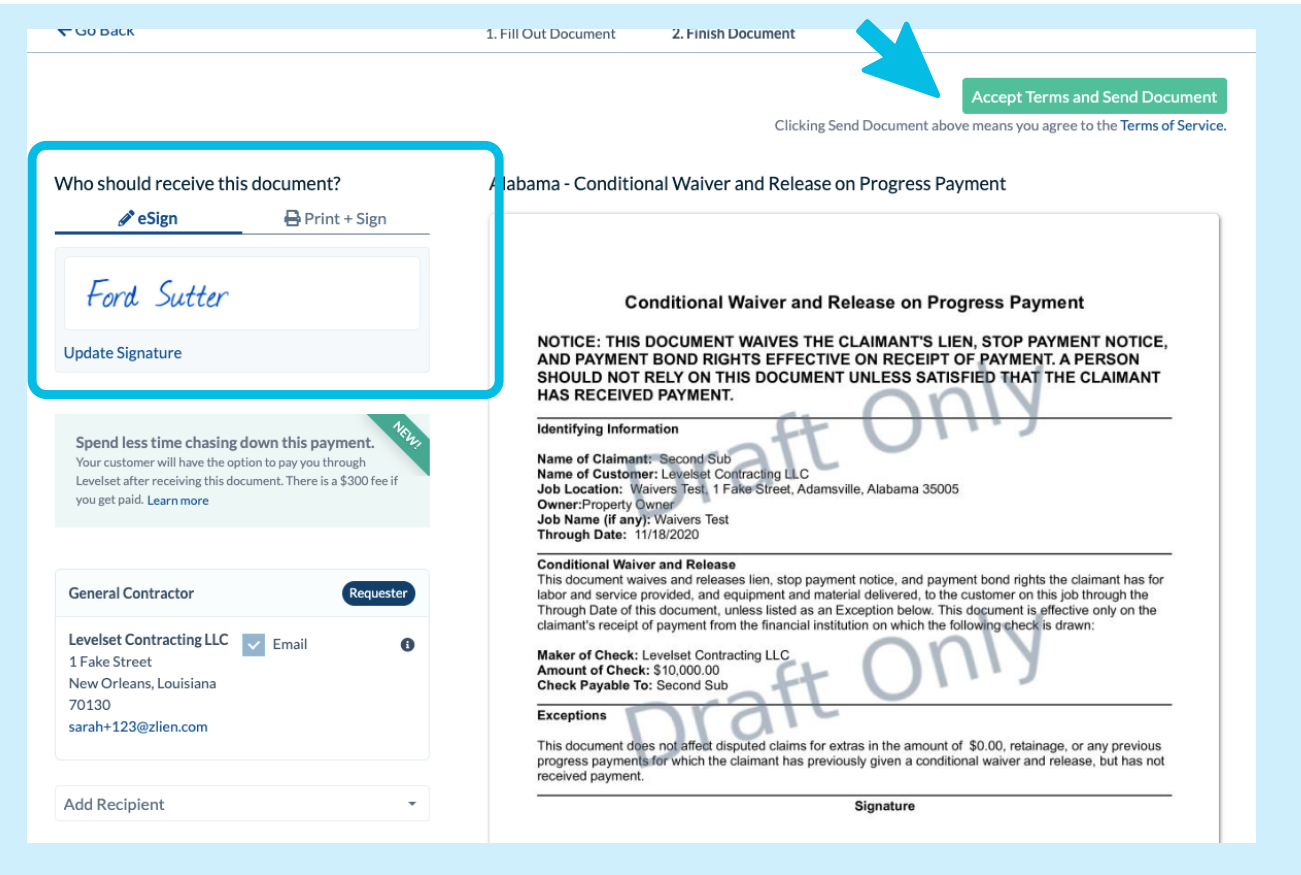

*Last Updated: September 2021*